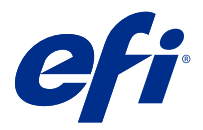

# Fiery FreeForm Create

Fiery FreeForm Create es una aplicación independiente de creación de datos variables con la tecnología de impresión de datos variables (VDP) de Fiery FreeForm.

**Nota:** El término "FreeForm Create" hace referencia a Fiery FreeForm Create en este documento.

Con FreeForm Create, puede crear trabajos de impresión de datos variables (VDP) en una aplicación visual y sencilla.

Los trabajos VDP combinan un conjunto de elementos maestros, comunes en todas las copias de un documento y un conjunto de elementos variables que varían de una copia a otra.

Esto permite crear comunicaciones personalizadas, como un folleto en el que se saluda a los clientes con sus nombres e incluye otra información personalizada tomada de una base de datos. Los elementos del fondo, las ilustraciones y los bloques de texto que no cambian de una copia a otra del folleto constituyen los elementos maestros. El nombre del cliente y otra información específica del cliente son los elementos variables.

FreeForm Create utiliza dos flujos de trabajo diferentes, lo que permite personalizar fácilmente trabajos de VDP.

En el flujo de trabajo de combinación de archivos, se fusiona un documento maestro con un documento de variables para crear comunicaciones impresas personalizadas desde una interfaz gráfica sencilla e intuitiva.

En el flujo de trabajo de documentos de datos variables, se combina un documento maestro con variables directamente de una hoja de cálculo de origen de datos para crear comunicaciones impresas personalizadas sin necesidad de crear un documento de variables independiente ni de usar una aplicación de creación de datos variables.

# Requisitos del sistema

Estos son los requisitos necesarios para ejecutar FreeForm Create.

### **macOS**

- **•** Mac OS X 10.11 o posterior
- **•** Se recomiendan 4 GB de RAM o más
- **•** 7 GB de espacio disponible en el disco duro
- **•** Resolución mínima de pantalla: 1280 x 1024

### **Windows**

- **•** Microsoft Windows 7 SP1, 8.1 (actualización de abril de 2014) y Windows 10 de 64 bits y posterior
- **•** Windows Server 2008 R2 SP1, 2012 R2 (actualización de abril de 2014), 2016 de 64 bits y Windows Server 2019
- **•** Procesador Intel Core i3 o superior
- **•** Se recomiendan 4 GB de RAM o más
- **•** 16 GB de espacio disponible en el disco duro
- **•** Resolución mínima de pantalla: 1280 x 1024

### **Compatibilidad con el sistema de impresión Fiery**

FreeForm Create admite Fiery servers que ejecuten el software System 10 y posterior.

#### **API Fiery**

FreeForm Create requiere la instalación de Fiery API en Fiery servers conectados para poder imprimir.

Encontrará las instrucciones de instalación de la Fiery API en [https://www.efi.com/products/fiery-servers-and-](https://www.efi.com/products/fiery-servers-and-software/fiery-integration/fiery-api/installation/) [-software/fiery-integration/fiery-api/installation/.](https://www.efi.com/products/fiery-servers-and-software/fiery-integration/fiery-api/installation/)

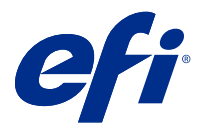

# Crear documentos de datos variables

La tecnología Fiery FreeForm permite utilizar opciones de impresión para definir documentos maestros y asignarlos a los trabajos de datos variables enviados al Servidor Fiery.

Puede utilizar los archivos maestros de FreeForm con cualquier conjunto de datos de elementos fijos que combine con datos diferentes en días diferentes. Por ejemplo, puede almacenar una plantilla de membrete en un archivo maestro de FreeForm y utilizarla para distintos contenidos de cartas (los datos de los elementos variables).

Con la tecnología FreeForm, puede crear documentos maestros y de variables con la aplicación y la plataforma de escritorio que prefiera. Para crear el documento maestro, utilice una aplicación de diseño de páginas o de diseño gráfico. Para crear el de documento variable, utilice una aplicación de procesamiento de textos que cuente con una función de combinación de correo, una aplicación de diseño de páginas que admita el uso de guiones, o bien una aplicación de bases de datos.

Con FreeForm y Enhanced FreeForm puede combinar un documento maestro con un documento variable en un Fiery server. En la aplicación independiente FreeForm Create, se utiliza una interfaz gráfica intuitiva para combinar un documento maestro con elementos variables o agregar elementos variables a un archivo actual sin necesidad de acceder directamente al Fiery server.

# Crear un documento maestro

Cree un documento maestro para usarlo con el flujo de trabajo de combinación de archivos y el flujo de trabajo del documento de datos variables en FreeForm Create.

Tenga en cuenta que FreeForm Create solo admite documentos maestros en formato .pdf. Para crear un documento maestro, utilice una aplicación que pueda guardar el documento como un PDF.

FreeForm Create utiliza un documento maestro para proporcionar el diseño y los elementos fijos del documento combinado.

- **1** En la aplicación que prefiera, diseñe el documento maestro.
- **2** Organice los elementos maestros (el texto y los gráficos que no cambian) en una o varias páginas, dejando el espacio necesario para los elementos variables.

### **Figura 1:** Documento maestro

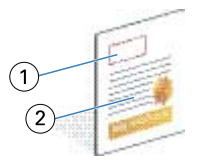

- *1 Espacio para los elementos variables*
- *2 Elementos maestros que no cambian*

**3** Guarde el archivo.

# Crear un documento de variables

Cree un documento de variables para utilizarlo con el flujo de trabajo de combinación de archivos en FreeForm Create.

Recuerde lo siguiente:

- **•** FreeForm Create solo admite documentos variables en formato .pdf. Para crear un documento de variables, utilice una aplicación que pueda guardar el documento como un PDF.
- **•** Para crear el documento variable, debe usar una aplicación de escritorio de edición que cuente con una función de combinación de correo o una aplicación de diseño de páginas que admita el uso de guiones.

En el flujo de trabajo de combinación de archivos, FreeForm Create utiliza un documento de variables para proporcionar la información de variables del documento combinado.

Las aplicaciones de publicación de escritorio o diseño de páginas toman información de una lista o base de datos y crean un documento de variables para usarlo con un documento maestro. Cada aplicación cuenta con controles diferentes para esta función.

- **1** Desde una aplicación compatible, cree el documento de variables acorde con el diseño del documento maestro.
- **2** Agregue la información variable en los lugares adecuados de su documento.

#### **Figura 2:** Documento variable

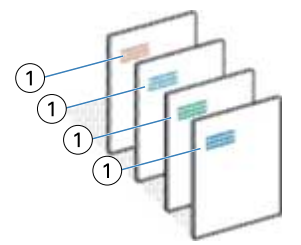

*1 Elemento variable*

**3** Guarde el archivo.

# Crear un documento de origen de datos

Cree un documento de origen de datos para usarlo con el flujo de trabajo de documentos de datos variables en FreeForm Create.

Tenga en cuenta que FreeForm Create solo admite documentos de origen de datos en los formatos .xlsx, .xls o .csv. Para crear un documento de origen de datos para el flujo de trabajo del documento de datos variables, utilice una aplicación de hojas de cálculo que puede guardar el documento en un formato admitido.

En el flujo de trabajo del documento de datos variables, el documento de origen de datos proporciona la información de la variable utilizada en el documento combinado.

- **1** En la aplicación de hojas de cálculo, introduzca los nombres de las variables en la primera fila. Utilice un nombre de variable por celda.
	- **•** La primera fila de la hoja de cálculo será el encabezado de las columnas y dará nombre a los campos variables.
	- **•** Las columnas especifican el campo variable.
	- **•** Un documento de origen de datos con 10 columnas tendrá 10 campos variables.
- **2** Denota las variables de tipo de imagen y tipo de código de barras en la primera fila con aceleradores de archivo.

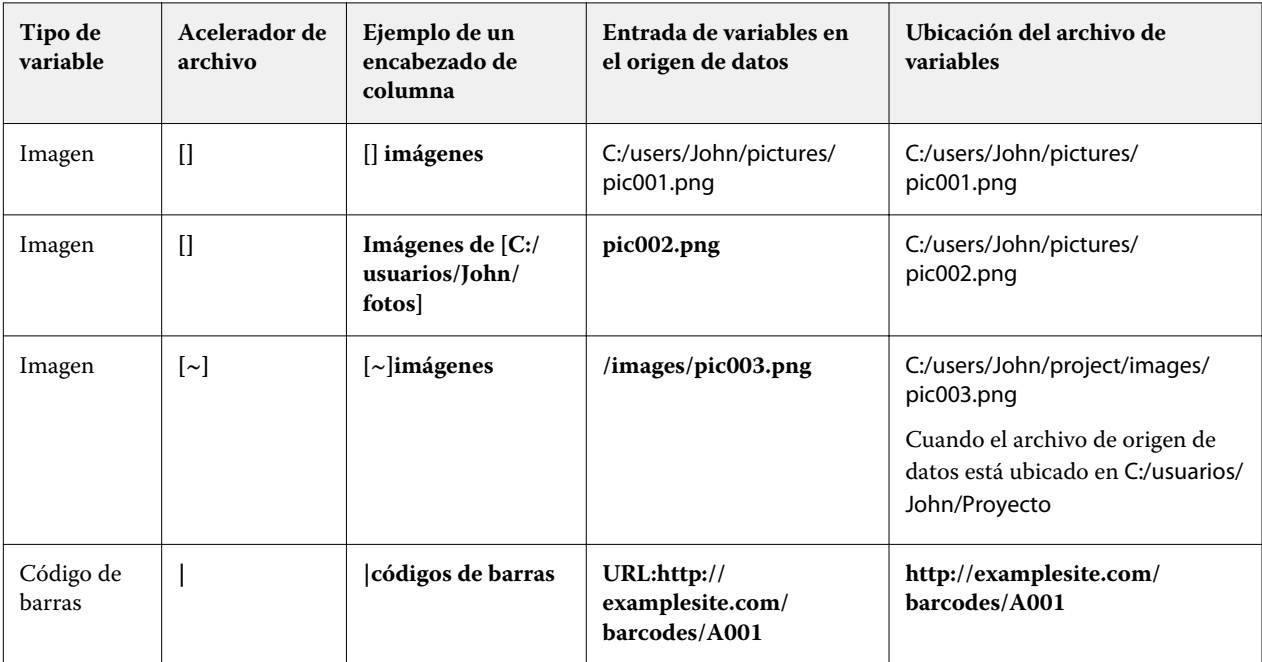

**3** Introduzca los registros.

- **•** Cada fila especifica las variables de un solo registro.
- **•** Un documento de origen de datos de 10 filas tendrá 10 registros.
- **4** Guarde el archivo.

**Nota:** FreeForm Create requiere que el documento de origen de datos tenga los formatos .xlsx, .xls o .csv .

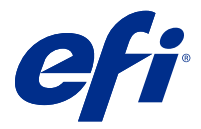

# Flujo de trabajo de combinación de archivos

En FreeForm Create, el flujo de trabajo de combinación de archivos fusiona un documento maestro con un documento de variables.

El flujo de trabajo de combinación de archivos fusiona un documento PDF maestro y uno de variables para crear un solo trabajo VDP impreso desde un Fiery Server utilizando la tecnología de datos variables de FreeForm. Con FreeForm Create, se pueden combinar archivos usando una interfaz gráfica para indicar la apariencia final de su trabajo VDP.

Este flujo de trabajo es ideal para los usuarios actuales de Enhanced Freeform (a través de las propiedades del trabajo de Command WorkStation), que deseen una forma visual y sencilla de combinar documentos maestros y de variables.

# Crear un documento combinado

FreeForm Create combina un documento maestro con un documento de variables según su especificación para crear un archivo FreeForm que se puede imprimir utilizando Fiery servers.

Recuerde lo siguiente:

- **•** Se necesita un documento maestro en formato PDF.
- **•** Se necesita un documento de variables en formato PDF.
- **1** En Crear, haga clic en Documentos de archivos combinados.
- **2** Para seleccionar un documento maestro:
	- **•** Haga clic en Examinar y, a continuación, busque y seleccione el documento maestro o
	- **•** Arrastre el archivo de documento maestro a la zona especificada en la ventana Seleccionar un documento maestro.

**Nota:** El documento maestro debe ser un PDF.

Aparecerá la primera página del documento maestro.

- **3** Opcional: Si selecciona el archivo incorrecto:
	- **•** Haga clic en Cambiar para buscar el archivo correcto o
	- **•** Haga clic en Eliminar para borrar la selección.
- **4** Haga clic en Siguiente.
- **5** Para seleccionar un documento de variables:
	- **•** Haga clic en Examinar y, a continuación, busque y seleccione su documento de variables o
	- **•** Arrastre el archivo de documento de variables a la zona especificada en la ventana Seleccionar una variable .

**Nota:** El documento de variables debe ser un PDF.

Aparecerá la primera página del documento de variables.

- **6** Opcional: Si selecciona el archivo incorrecto:
	- **•** Haga clic en Cambiar para buscar el archivo correcto o
	- **•** Haga clic en Eliminar para borrar la selección.
- **7** Haga clic en Crear.
- **8** Asigne páginas maestras y de variables al documento combinado.
- **9** Guarde los documentos combinados o envíelos a un Fiery server para imprimirlos.

## **Cambiar los archivos de diseño**

Cambie el archivo maestro o de variables utilizado en un diseño de combinación de archivos.

Un diseño de combinación de archivos incluye un archivo maestro y un archivo de variables. Es posible que desee cambiar el archivo maestro utilizado en la combinación de archivos sin cambiar el archivo de variables para editar el diseño, o es posible que desee cambiar el archivo de variables sin cambiar el archivo maestro para actualizar la información de las variables para un nuevo público objetivo.

### **Cambiar el archivo maestro**

**1**

En el panel Diseño del archivo maestro, haga clic en  $\bigcirc$ 

- **2** Haga clic en Cambiar.
- **3** Busque y seleccione el archivo maestro y haga clic en Aceptar.

**Nota:** El archivo maestro debe tener el formato PDF.

### **Cambiar un archivo de variables**

**1**

En el panel Diseño del archivo de variables, haga clic en  $\boxed{\textcircled{\ddot{\Omega}}}$ 

- **2** Haga clic en Cambiar.
- **3** Busque y seleccione el archivo de variables que desee y haga clic en Aceptar.

**Nota:** El archivo de variables debe tener el formato PDF.

## **Asignación de páginas variables en un diseño de combinación de archivos**

Asigne páginas variables específicas a páginas maestras en el flujo de trabajo de combinación de archivos.

Recuerde lo siguiente:

Se deben usar un documento maestro y un documento de variables.

Compruebe que el documento combinado tiene el número correcto de páginas y que las páginas están en el orden correcto.

- **1** Abra o cree un diseño de combinación de archivos.
- **2** Establezca las Páginas variables por registro.

**Nota:** Páginas variables por registro controla cuántas páginas variables constituyen un registro de VDP.

- **3** En el panel Documentos variables:
	- **•** Arrastre una página variable que desee asignar a una página combinada en las Páginas combinadas por registro o
	- **•** Introduzca el número de página variable en el cuadro de variables de la página combinada en el panel Páginas combinadas por registro.

**Nota:** Utilice la barra de navegación de la parte inferior del panel Páginas combinadas por registro para desplazarse por las páginas combinadas.

**Nota:** Utilice la barra de navegación de la parte superior del panel Documentos variables para desplazarse por las páginas variables disponibles

Se mostrará la página combinada actualizada.

**4** Repita el paso 3 según sea necesario para asignar páginas variables.

**Nota:** Puede asignar una sola página de variables a más de una página combinada.

## **Agregar páginas a un diseño de combinación de archivos**

- **1** Abra o cree un diseño de combinación de archivos.
- **2** Para agregar una página:
	- **•** En el panel Páginas combinadas por registro, haga clic con el botón derecho en una página y seleccione Agregar página antes o Agregar página después.
	- En el panel Páginas combinadas por registro, seleccione una página, haga clic en <sup>†</sup> y seleccione Agregar página antes o Agregar página después.
	- **•** En el panel Resumen, aumente el número de páginas combinadas por registro para agregar páginas al final del diseño combinado del archivo.
- **3** Seleccione la nueva página.

**4** Asigne una página maestra o una página de variables a la nueva página.

**Nota:** Para insertar una página en blanco, deje la página maestra y la página de variables sin asignar.

## **Eliminar páginas de un diseño de combinación de archivos**

- **1** Abra o cree un diseño de combinación de archivos
- **2** Para eliminar una página:
	- **•** En el panel Páginas combinadas por registro, haga clic con el botón derecho en una página y seleccione Eliminar.
	- En el panel Páginas combinadas por registro, seleccione una página y haga clic en  $\Box$ .

## **Presentación preliminar de diseños de combinación de archivos**

Examine el resultado de la combinación de documentos maestros y variables en el flujo de trabajo de combinación de archivos antes de guardarlos o imprimirlos.

- **1** Cree o abra un diseño de combinación de archivos.
- **2** Haga clic en Presentación preliminar.
- **3** Utilice la barra de control en la parte inferior del panel Presentación preliminar para desplazarse por las páginas del diseño de combinación de archivos por registro o por página.

Pulse el botón y arrástrelo para mover la barra de control.

**4** Examine la presentación preliminar.

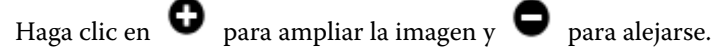

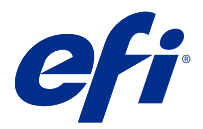

# Flujo de trabajo de documentos de datos variables

En FreeForm Create, el flujo de trabajo de documentos de datos variables combina la información de un documento de origen de datos con un documento maestro.

El flujo de trabajo del documento de datos variables combina información (como el texto, códigos de barras e imágenes) incluida en un documento de origen de datos con un documento maestro para crear trabajos VDP sin necesidad de tener un archivo de documento de variable independiente ni de usar otra aplicación de datos variables.

Con FreeForm Create, puede manipular sus variables y agregar a un maestro la mucha o la poca información que desee.

# Crear un documento de datos variables

Combine un documento maestro con un archivo de origen de datos para crear un archivo FreeForm que puede imprimirse con Fiery servers.

Recuerde lo siguiente:

- **•** Se necesita un documento maestro en formato PDF.
- **•** Se necesita un documento de origen de datos en formato .xlsx, .xls o .csv.
- **1** En Crear, haga clic en Documento de datos variables.
- **2** Para seleccionar un documento maestro:
	- **•** Haga clic en Examinar y, a continuación, busque y seleccione el documento maestro o
	- **•** Arrastre el archivo de documento maestro a la zona especificada en la ventana Seleccionar un documento maestro.

Aparecerá la primera página del documento maestro.

- **3** Opcional: Si selecciona el archivo incorrecto:
	- **•** Haga clic en Cambiar para buscar el archivo correcto o
	- **•** Haga clic en Eliminar para borrar la selección.
- **4** Haga clic en Siguiente.
- **5** Para seleccionar un documento de origen de datos:
	- **•** Haga clic en Examinar y después busque y seleccione el documento de origen de datos o
	- **•** Arrastre el archivo de origen de datos a la zona especificada en la ventana Seleccionar un origen de datos .

**Nota:** El documento de origen de datos debe tener el formato .xlsx, .xls o .csv. Aparecerán las variables incluidas en el documento de origen de datos.

- **6** Opcional: Si selecciona el archivo incorrecto, haga clic en Cambiar para buscar el archivo correcto
- **7** Seleccione las columnas del documento de origen de datos que desea utilizar como variables.

**Nota:** Para variables de imagen, seleccione  $\Box$  y para las variables de código de barras, seleccione  $\Box$ .

- **8** Haga clic en Crear.
- **9** Añada las variables y edite las que necesite.
- **10** Guarde el documento de datos variables o envíelo a un Fiery server para imprimirlo.

# **Cambiar los archivos de un diseño de documentos de datos variables**

Cambie el archivo de origen maestro o de datos utilizado en un diseño de documentos de datos variables.

Un diseño de documentos de datos variables combina un archivo maestro y un archivo de origen de datos para crear una salida de VDP. Es posible que desee cambiar el archivo maestro utilizado en el diseño de documentos de datos variables sin cambiar el archivo de origen de datos para editar el diseño. Es posible que desee cambiar el archivo de origen de datos sin cambiar el archivo maestro para modificar también la información de la variable para una nueva audiencia.

### **Cambiar el archivo maestro**

**1**

En el panel Diseño del archivo maestro, haga clic en  $\bigotimes$ 

- **2** Haga clic en Cambiar.
- **3** Busque y seleccione el archivo maestro y haga clic en Aceptar.

**Nota:** El archivo maestro debe tener el formato PDF.

### **Cambiar el origen de datos**

**1**

En el panel Diseño del origen de datos, haga clic en  $\bigcirc$ 

- **2** Haga clic en Cambiar.
- **3** Busque y seleccione el archivo de origen de datos que desee y haga clic en Aceptar.

**Nota:** El documento de origen de datos debe tener el formato .xlsx, .xls o .csv.

# Agregar un campo de variables

Agregar un campo de variables a una página en un diseño de documento de datos variables.

**1** Crear o abrir un diseño de documentos de datos variables.

- **2** Utilice la barra de navegación para desplazarse hasta la página en la que desee agregar la variable.
- **3** En el panel Diseño, busque el campo de variables que desea agregar. Utilice el cuadro Buscar campos variables ubicado en el panel Diseño para explorar las variables.
- **4** Haga clic en la variable y arrástrela a la ubicación deseada de la página.
- **5** Modifique las propiedades de las variables que aparecen en el panel Propiedades como desee. Consulte las Propiedades del campo de variables en la página 12 de una lista de propiedades variables.

## **Propiedades de campos variables**

Incluye las distintas propiedades de campos variables que pueden utilizarse al editar un diseño de documentos de datos variables

#### **Nota:**

Haga clic en Liberar propiedades ( $\Box$ ) para que las propiedades aparezcan en una ventana independiente.

Haga clic en Fijar propiedades ( $\Box$ ) para fijar las propiedades en forma de panel en el lado derecho de la pantalla.

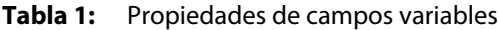

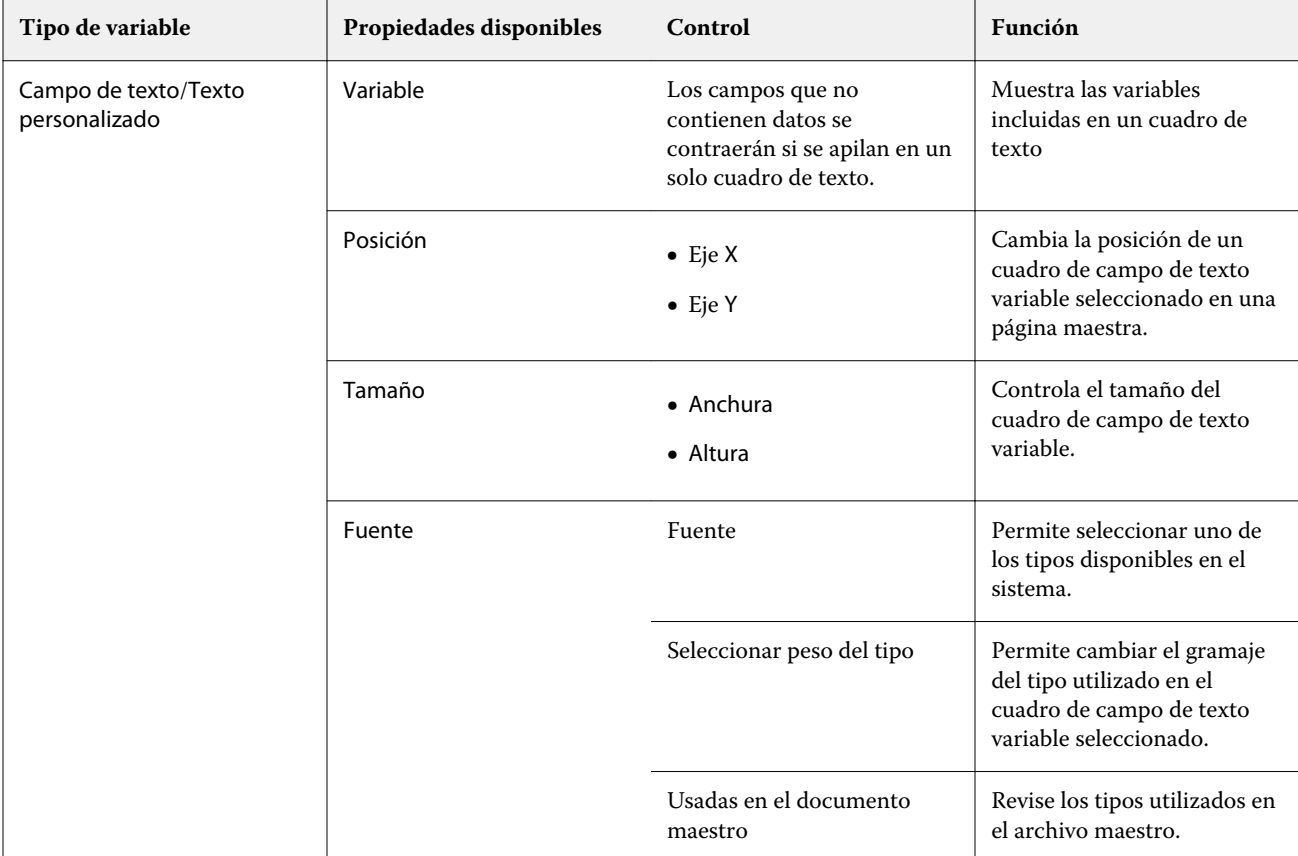

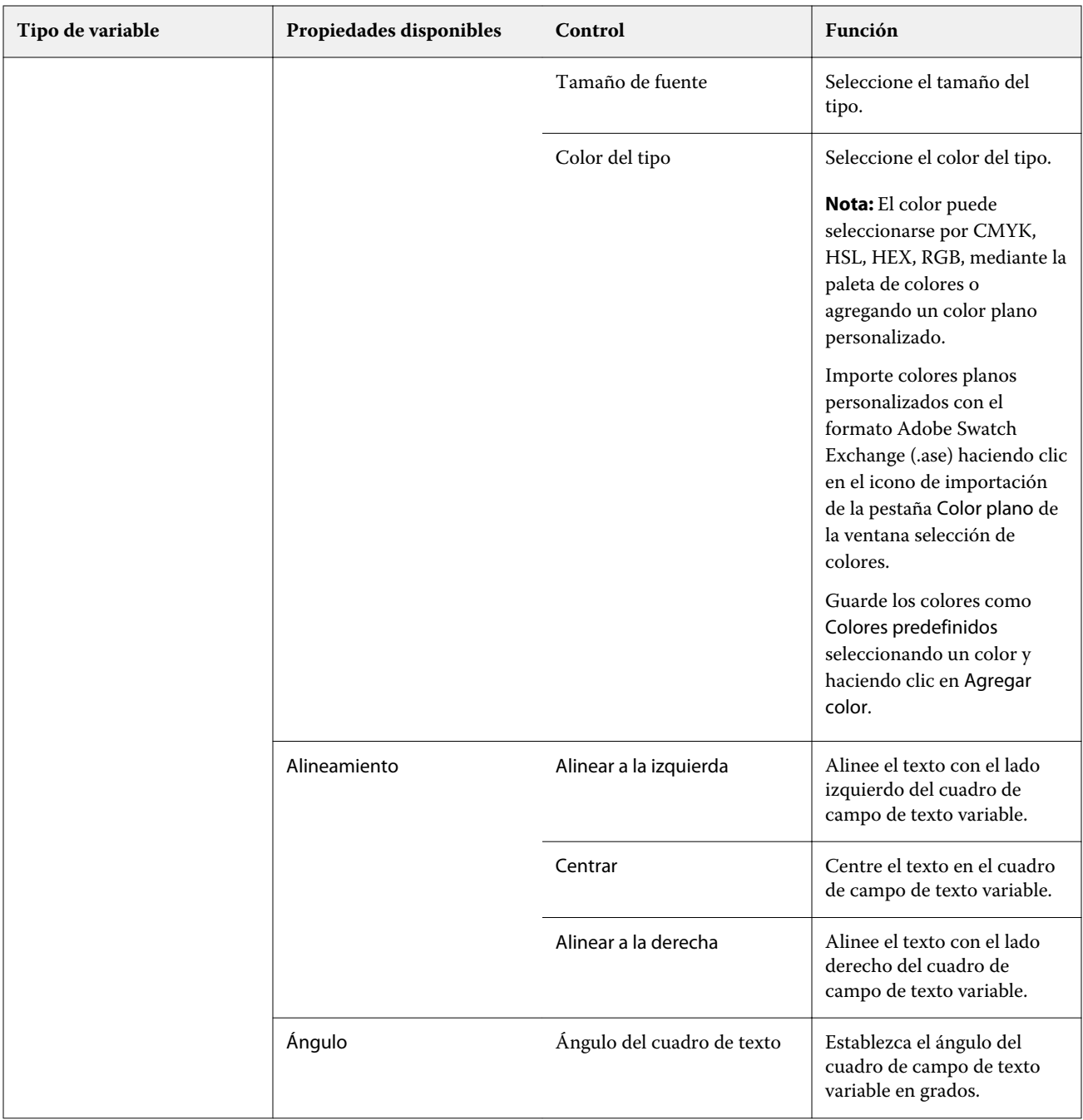

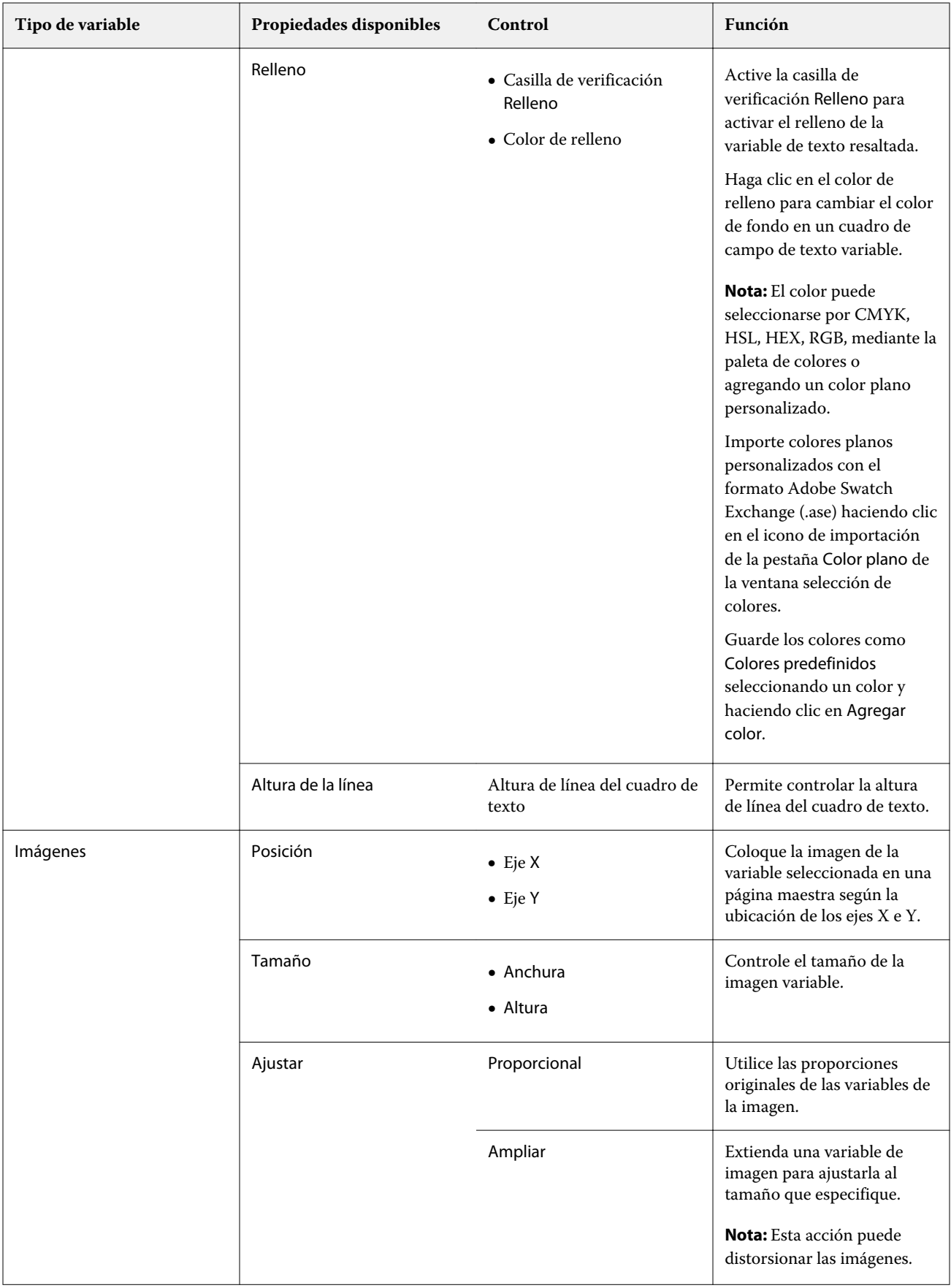

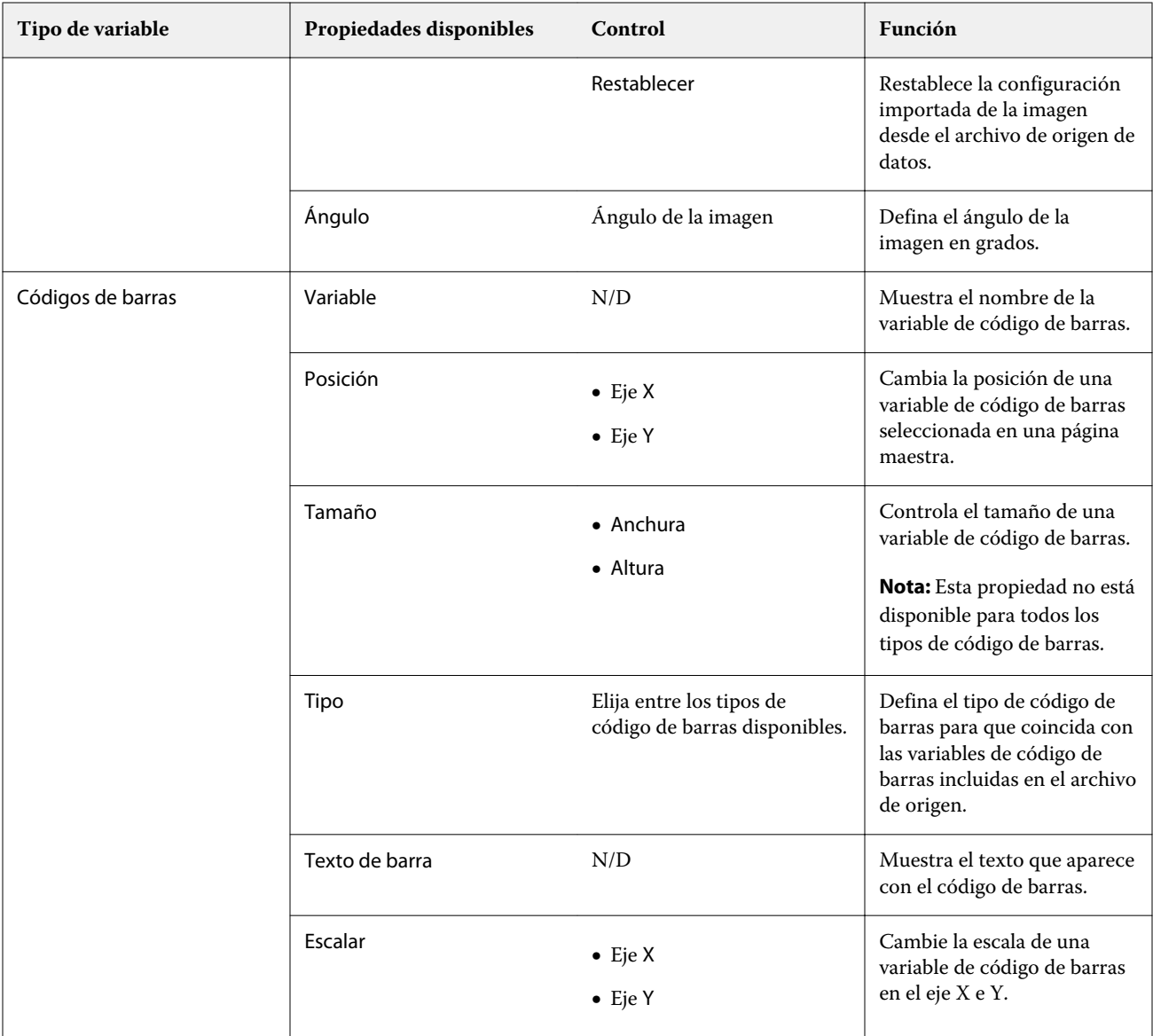

## **Cambiar un ángulo de variable de texto**

Cambie el ángulo de una variable de texto agregada a un diseño basado en variables.

- **1** Vaya a la página en la que haya colocado una variable de texto.
- **2** Haga clic en el cuadro de variables de texto en el panel central para seleccionarlo. Una vez seleccionado, aparecerá un cuadro rojo con una línea desde la parte superior alrededor de la variable en el panel central.
- **3** Mueva el cursor hasta la parte superior de la línea roja que ha aparecido hasta que se convierta en una cruz.
- **4** Haga clic y mueva la variable de texto sin dejar de pulsarlo hasta colocarla en el ángulo que desee.

### **Cambiar un ángulo de imagen**

Cambie la orientación de una imagen agregada a un diseño basado en variables.

- **1** Vaya a la página en la que haya colocado una variable de imagen.
- **2** Haga clic en la imagen de la página para seleccionarla. Una vez seleccionado, aparecerá un recuadro azul con una línea desde la parte superior alrededor de la variable en el panel central.
- **3** Mueva el cursor hasta la parte superior de la línea azul que ha aparecido hasta que se convierta en una cruz.
- **4** Haga clic y arrastre el cursor hasta que la variable de la imagen tenga la orientación deseada.

## **Cambiar la orientación del código de barras**

Cambiar la orientación de un código de barras agregado a un diseño basado en variables.

- **1** Vaya a la página en la que haya colocado una variable de código de barras.
- **2** Haga clic en el código de barras de la página para seleccionarlo. Una vez seleccionado, aparecerá un recuadro azul con una línea desde la parte superior alrededor de la variable en el panel central.
- **3** Mueva el cursor hasta la parte superior de la línea azul que ha aparecido hasta que se convierta en una cruz.
- **4** Haga clic y arrastre el cursor hasta que el código de barras tenga la orientación deseada.

**Nota:** El código de barras solo gira en incrementos de 90 grados.

- **5** Para reducir el tamaño del código de barras, cambie los valores de la opción Tamaño.
- **6** Para aumentar la escala del código de barras, aumente los valores de la opción Escala.

### **Organizar variables**

En un diseño de documentos de datos variables, utilice los botones Organizar variables para colocar automáticamente un grupo de dos o más variables dentro de un área seleccionada.

**1** Abra o cree un diseño de documentos de datos variables.

**Nota:** Para que las funciones de Organizar estén disponibles, debe haber dos o más variables en una sola página maestra.

**2** Seleccione un área haciendo clic en la Página maestra y arrastrando el cursor hasta que el cuadro tenga el tamaño deseado.

Se seleccionarán todas las variables incluidas en el área definida por el cuadro.

- **3** Haga clic en el botón Organizar correspondiente.
	- Distribuir horizontalmente (  $\|\|$  ): Distribuye horizontalmente y de manera uniforme los cuadros de variables seleccionados dentro del área indicada.
	- Distribuir verticalmente ( $\ddagger \equiv$  ): Distribuye verticalmente los cuadros variables seleccionados en el área indicada.
	- **•** Alinear izquierda ( ): Alinea los cuadros variables seleccionados al borde izquierdo del área indicada.
	- Alinear al centro (vertical) (  $\frac{1}{2}$  ): Alinea los cuadros variables seleccionados al centro vertical del área indicada.
	- **•** Alinear derecha ( ): Alinea los cuadros variables seleccionados al borde izquierdo del área indicada.
	- Alinear arriba ( $\top$ ): Alinea los cuadros variables seleccionados al borde superior del área indicada.
	- Alinear al centro (horizontal) (  $\frac{+}{+}$  ): Alinea los cuadros variables seleccionados al centro horizontal del área indicada.
	- **Alinear abajo** ( $\perp$ ): Alinea los cuadros variables seleccionados al borde inferior del área indicada.

### **Liberar y fijar el panel Propiedades**

#### **1**

Haga clic en Liberar propiedades ( $\Box$ ) para liberar el panel Propiedades.

**2**

Haga clic en Fijar propiedades ( $\Box$ ) para fijar el panel propiedades a la parte derecha de la pantalla.

### **Eliminar un campo de variables**

Elimine un campo de variables desde una página en un diseño de documento de datos variables.

- **1** Abra un diseño de documentos de datos variables.
- **2** Utilice la barra de navegación para explorar la página en la que desea eliminar la variable.
- **3** En la página, haga clic en el campo de variables que desee eliminar.
- **4** Realice una de las siguientes acciones:
	- Haga clic en Eliminar  $(\blacksquare)$ .
	- **•** Pulse la tecla Suprimir o
	- **•** haga clic con el botón derecho y seleccione Eliminar.

### **Clonar un campo de variables**

Clone un campo de variables desde una página en un diseño de documento de datos variables.

- **1** Abra un diseño de documentos de datos variables.
- **2** Utilice la barra de navegación para explorar la página en la que desea clonar la variable.
- **3** En la página, haga clic en el campo de variables que desee clonar.
- **4** Realice una de las siguientes acciones:
	- Haga clic en Clonar  $(\Box)$ .
	- **•** Haga clic con el botón derecho y seleccione Clonar.

# Presentación preliminar de diseños basados en variables

Examine el resultado de la combinación de variables con un documento maestro en el flujo de trabajo de documento de datos variables antes de imprimir.

- **1** Crear o abrir un diseño de documentos de datos variables.
- **2** Haga clic en Presentación preliminar.
- **3** Utilice la barra de control en la parte inferior del panel Presentación preliminar para desplazarse por las páginas del diseño basado en variables por página.

Pulse el botón y arrástrelo para mover la barra de control.

**4** Seleccione un registro en el panel izquierdo para ver la presentación preliminar del diseño con ese registro.

**Nota:** Utilice los filtros ubicados en el panel izquierdo para filtrar los resultados de la búsqueda. Filtre por el registro más largo y corto para asegurarse de que todas las variables se muestren correctamente.

**5** Examine la presentación preliminar.

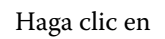

Haga clic en  $\boldsymbol{\Theta}$  para ampliar la imagen y  $\boldsymbol{\Theta}$  para alejarla.

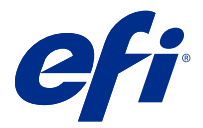

# Guardar un diseño

- Haga clic en Guardar.
- Seleccione una ubicación para el archivo.
- Escriba un nombre para el archivo.
- Seleccione un tipo de archivo.
- Haga clic en Guardar.

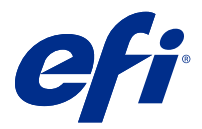

# Enviar un diseño a un Fiery server

Envíe su diseño a un Fiery server para imprimirlo.

Recuerde lo siguiente:

- **•** Necesita la **dirección del servidor**, el **nombre de usuario** y la **contraseña** de Fiery server la primera vez que envíe un diseño a ese Fiery server. El nombre de usuario del administrador de Fiery es **Admin** y la contraseña del administrador es obligatoria.
- **•** La edición debe haberse completado.
- **1** Haga clic en Enviar a Servidor Fiery.
- **2** Seleccione un Fiery server existente o haga clic en Nuevo para agregar un Fiery server.
- **3** Introduzca la dirección del servidor, el nombre de usuario y la contraseña del Fiery server.
- **4** Haga clic en Iniciar sesión.
- **5** Opcional: Seleccione una configuración apropiada en el menú desplegable Configuración.
- **6** Haga clic en Procesar y en espera, o utilice el menú desplegable para seleccionar una acción de trabajo diferente para el Fiery server.

Puede elegir entre las siguientes acciones del trabajo.

- **•** Procesar y en espera procesa el archivo y lo coloca en la cola En espera.
- **•** En espera coloca el archivo en la cola En espera.
- **•** Imprimir imprime el archivo.
- **•** Imprimir y en espera imprime el archivo y lo coloca en la cola En espera.